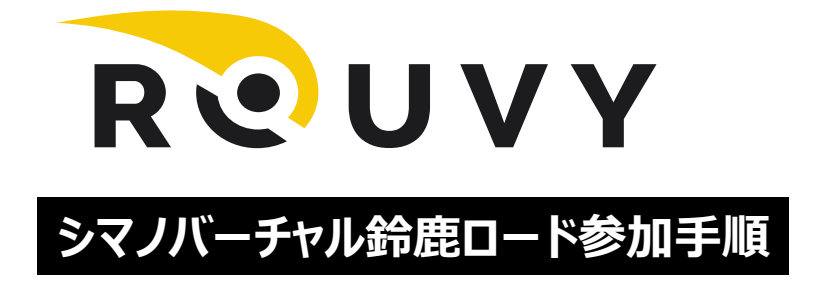

- イベントエントリー
- アプリ上の鈴鹿コースのダウンロード
- 当日のイベントへの入り方

#### バーチャルシマノ鈴鹿ロード レースのエントリーページ

下記表の [レースURL] からレースのエントリーページにアクセスできます。 レース開始までに必ずエントリーを完了してください。

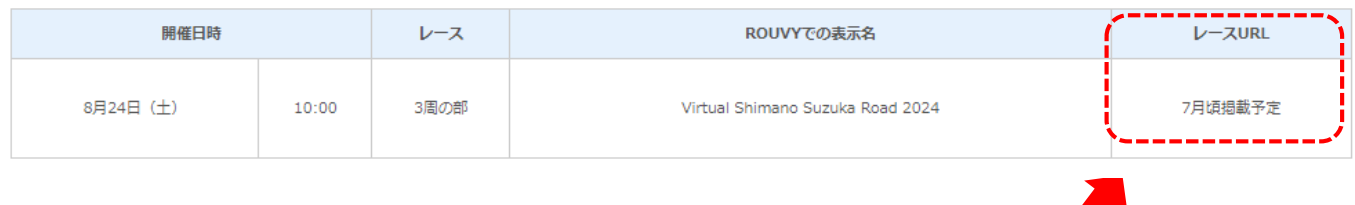

# シマノ鈴鹿ロードHPの**「バーチャルシマノ鈴鹿ロード お申込み方法」**にある

バーチャルレースの**URL【** <https://riders.rouvy.com/events/race/159390>】 を**クリック**します。

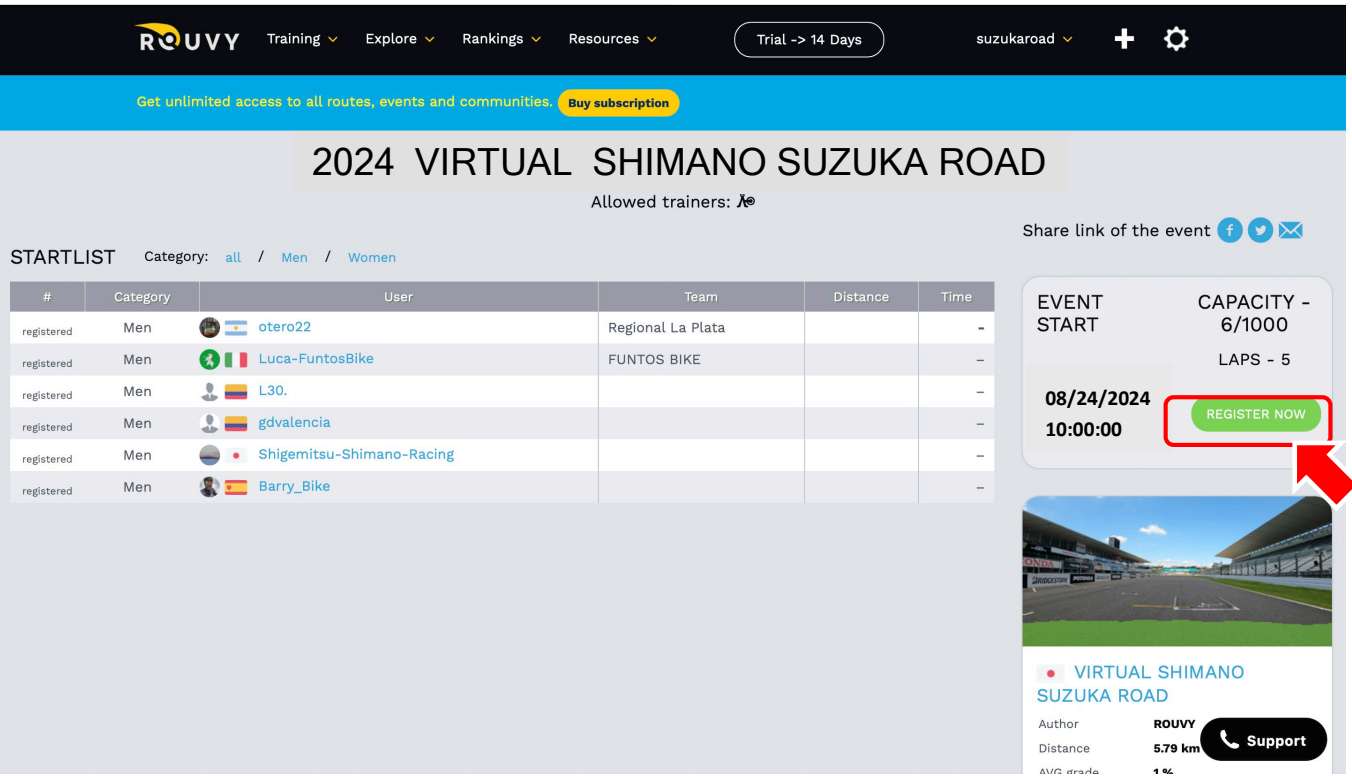

画面右側の**「REGISTER NOW」**をクリックします。

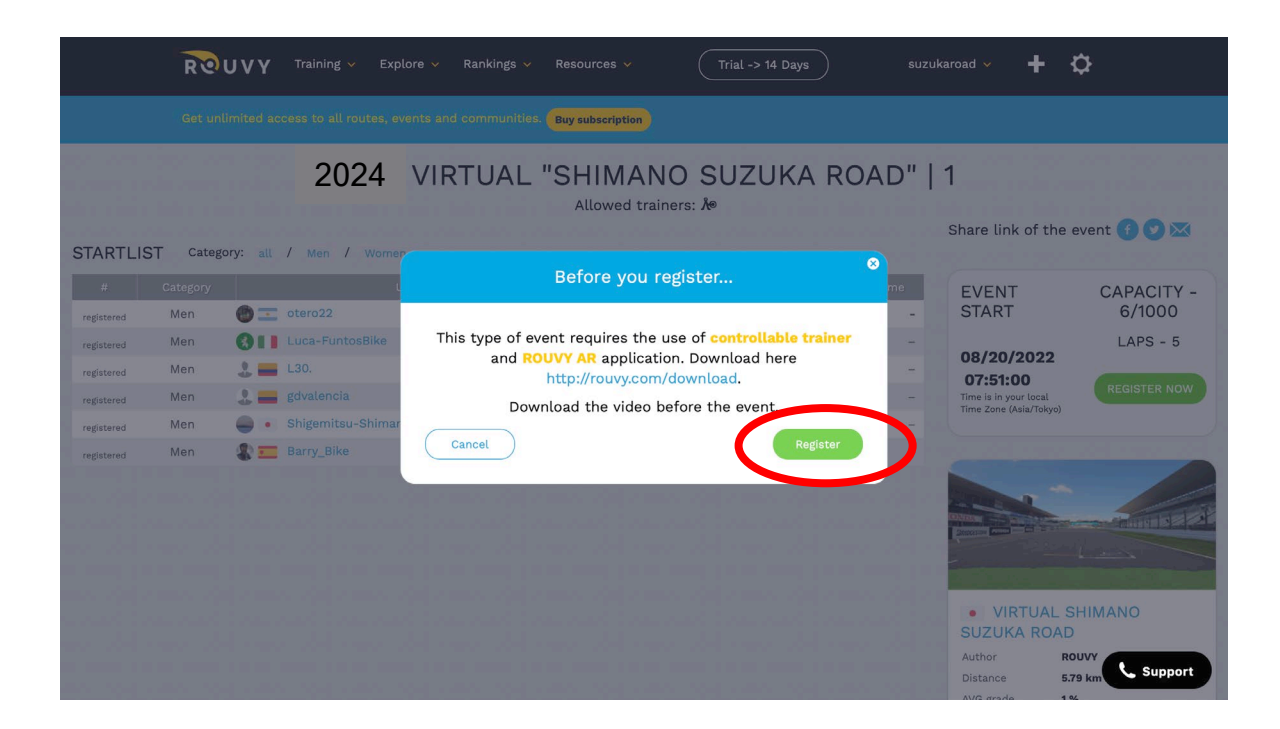

## **「REGISTER」**をクリックします。

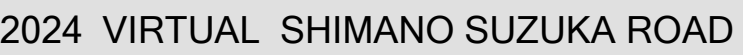

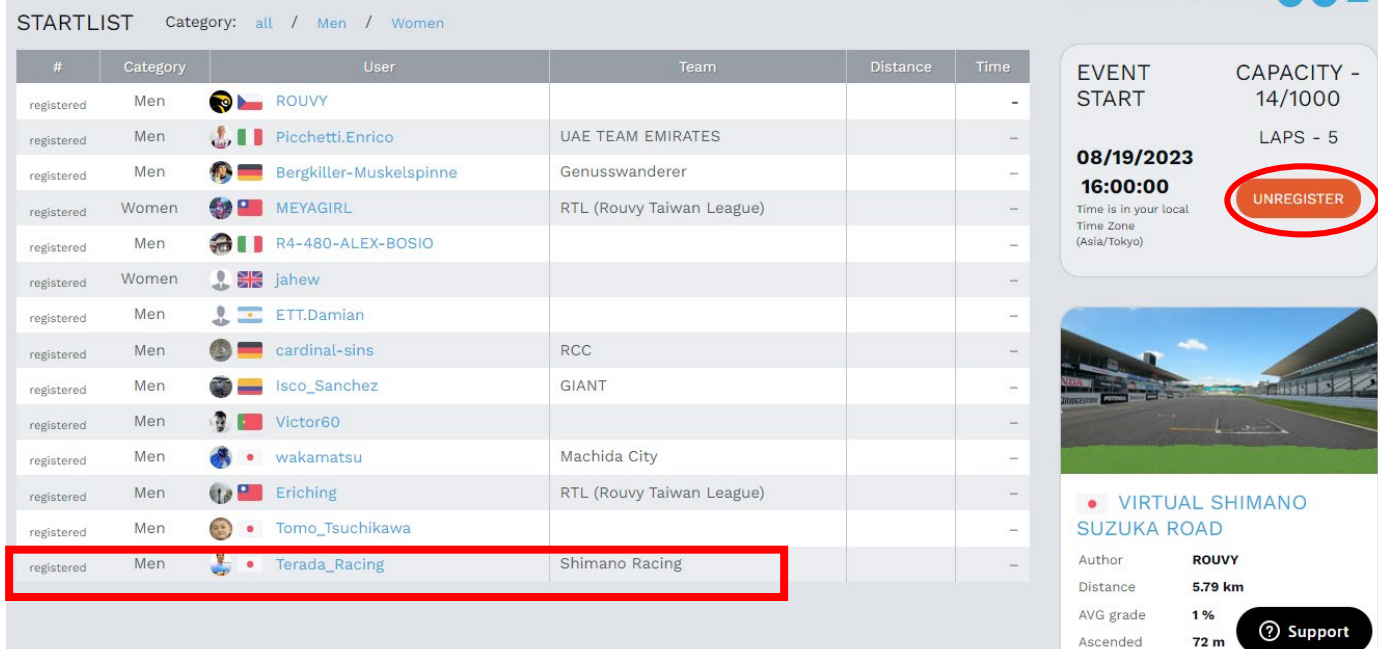

### 画面右側に**「UNREGISTER」**ボタンが表示されリストに自分の名前が表示されたら

エントリー完了です。

Share link of the event **for the state** 

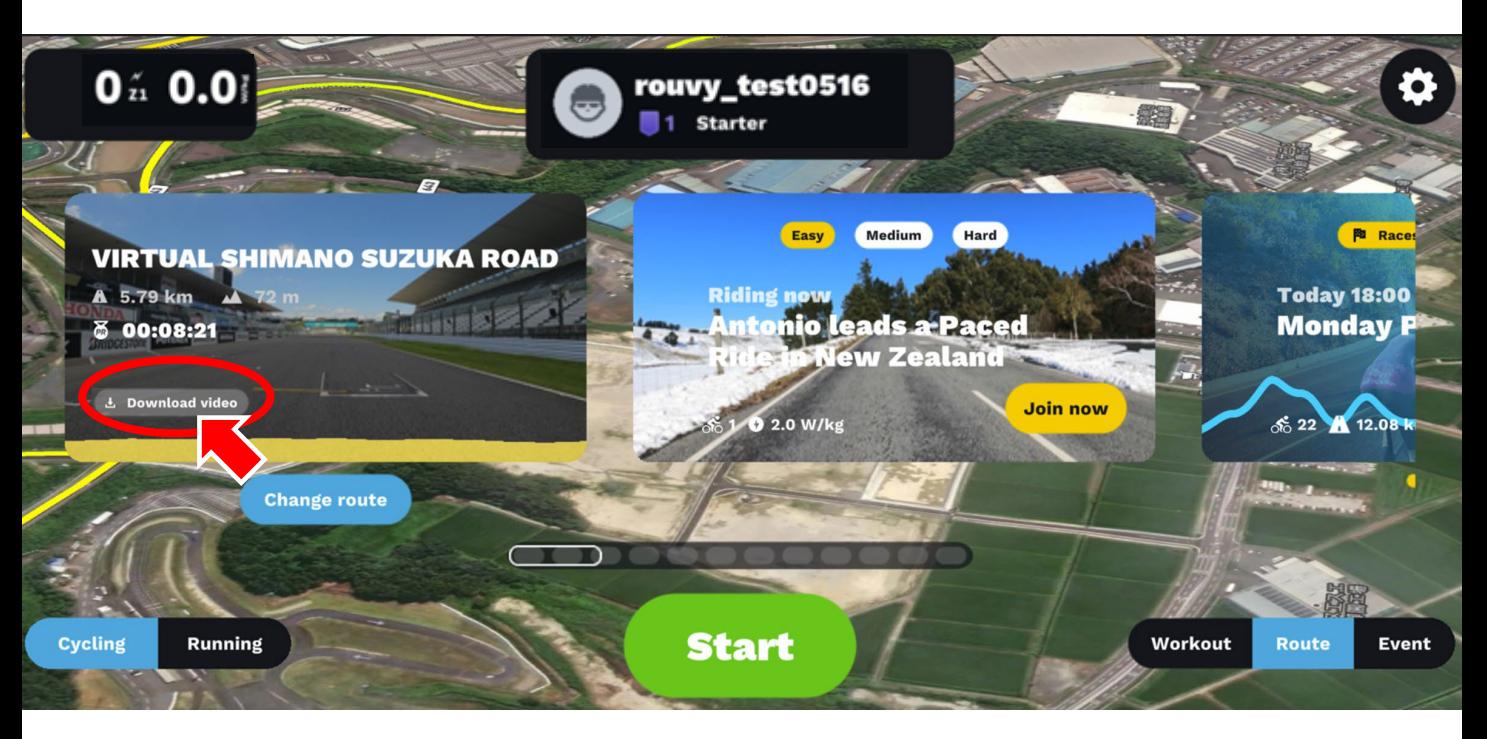

#### Downloadの横の**矢印**をクリックします。

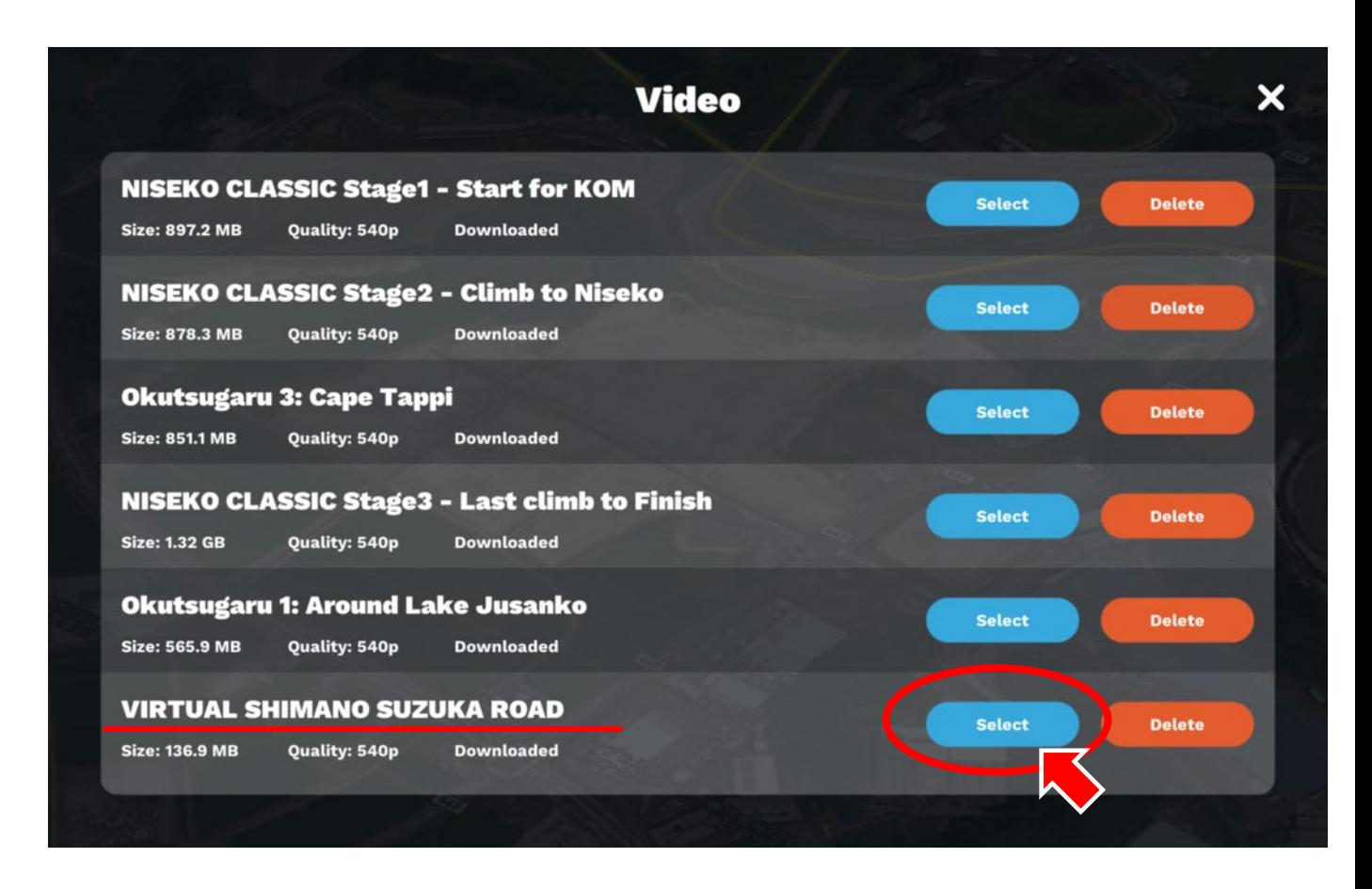

走るコースの**「Select」**をクリックして、VIRTUAL SHIMANO SUZUKA ROADを選びます。

#### **当日のイベントへの入り方(Mac パソコン画面)**

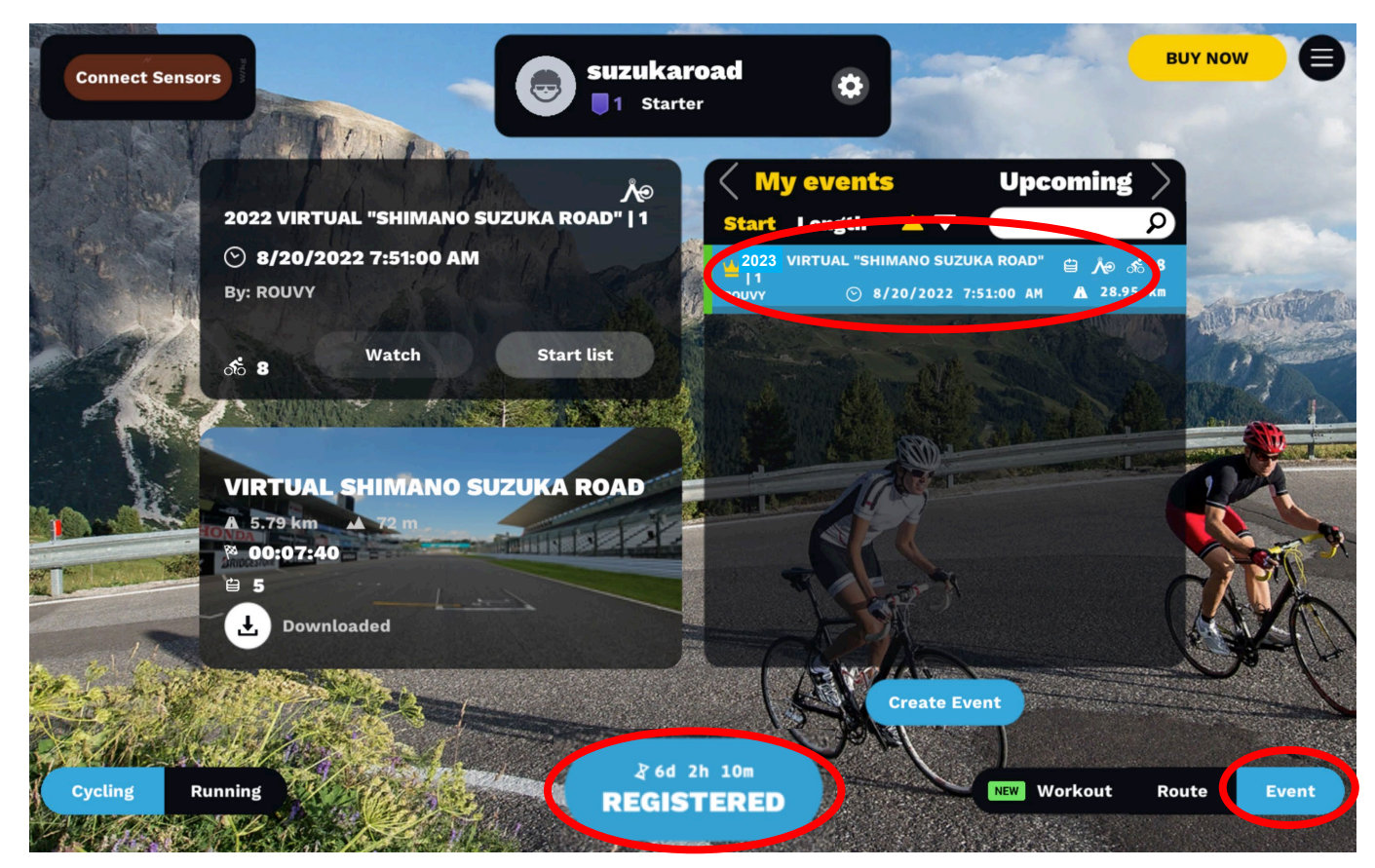

①アプリケーションを起動します。 ②画面右下の**「Event」**ボタンをクリックします。 ③左右の矢印をクリックして**「My events」**から参加するイベントを表示します。 ④スタートから1時間以上前は**「REGISTERED」**と表示されます。

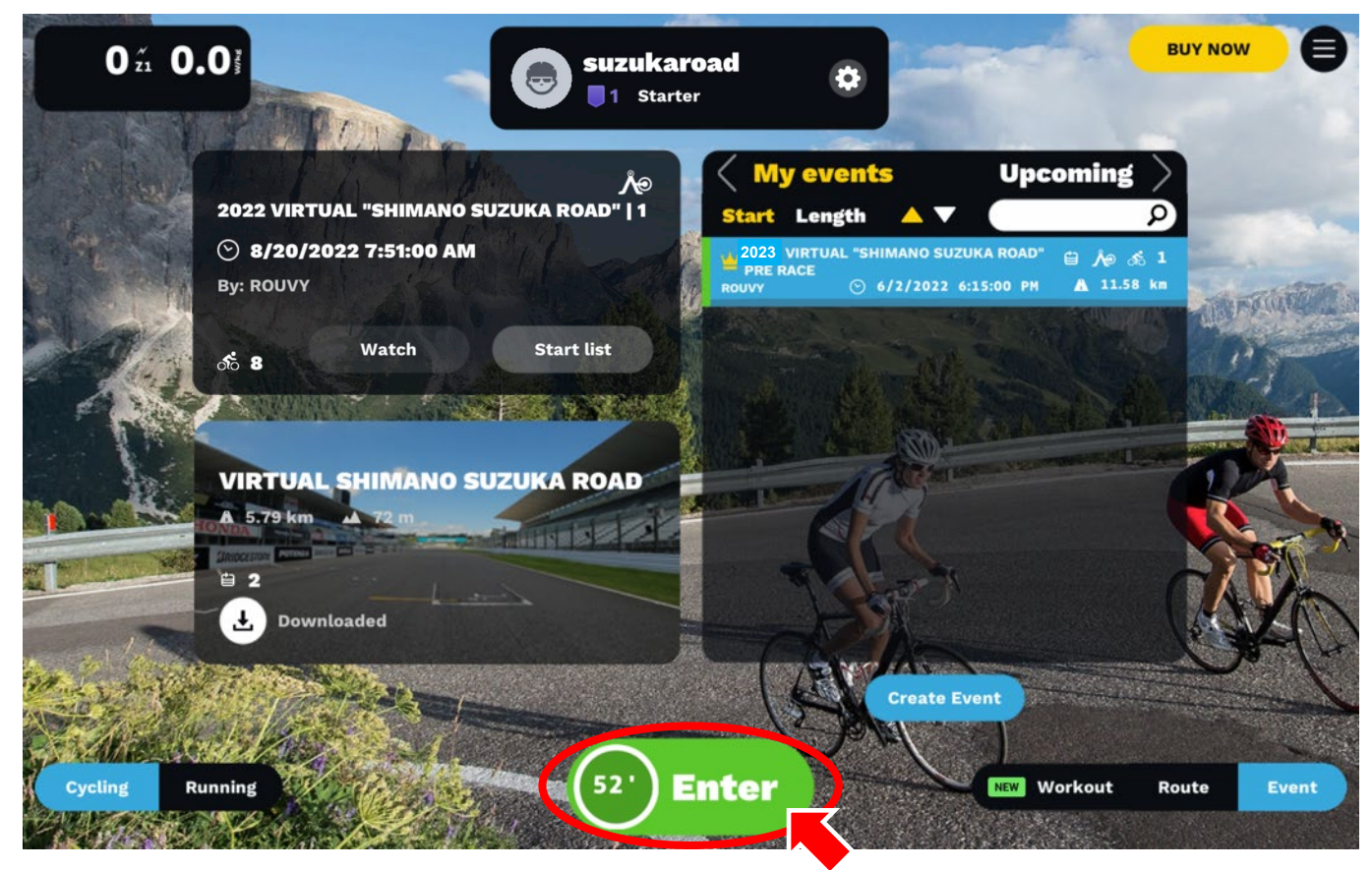

スタートまで1時間を切ると**「Enter」**に変わるので、クリックしてください。 クリックするとコースのスタート地点に自分のアバターが表示されコースに入ります。